# インドアゴルフ練習場 無人くん

## ご利用マニュアル [トライアルでの予約方法]

#### インドアゴルフ練習場 無人くん こうしょう こうしょう こうしょう こうしょう ほうしゅう ほうイアルでの予約方法]

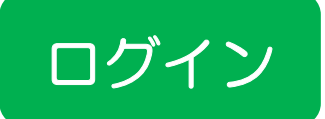

### 無人くんホームページから「WEB予約1 下記の「1会員様WEB予約]を選んでください

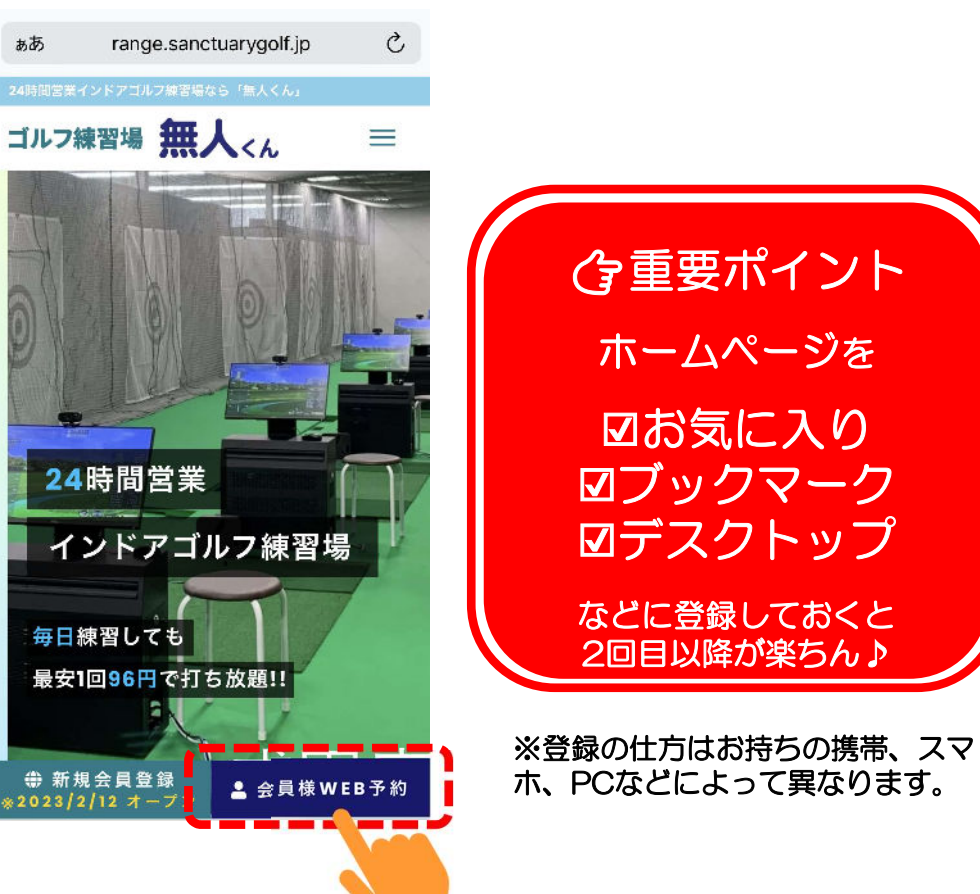

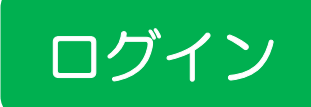

#### ID(会員番号)とパスワードを入力

メールで届いたID(会員番号)と ご自身で設定したパスワードを下記に入力してください

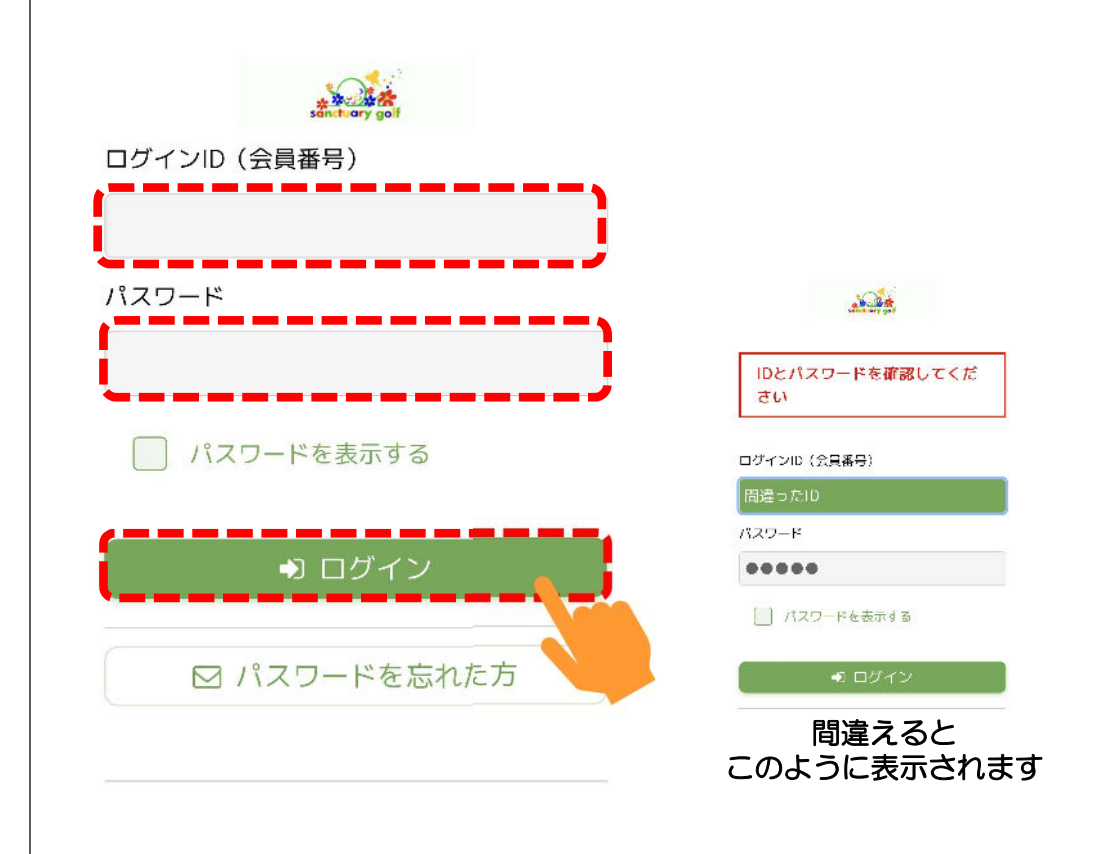

ログイン のつづきは、次ページへ

#### インドアゴルフ練習場 無人くん こうしょう しょうしょう しゅうしょう しゅうしゅう [トライアルでの予約方法]

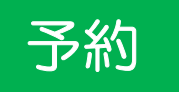

#### 打席練習の予約

以下の確認画面になりますので「※予約〕を選択しましょう

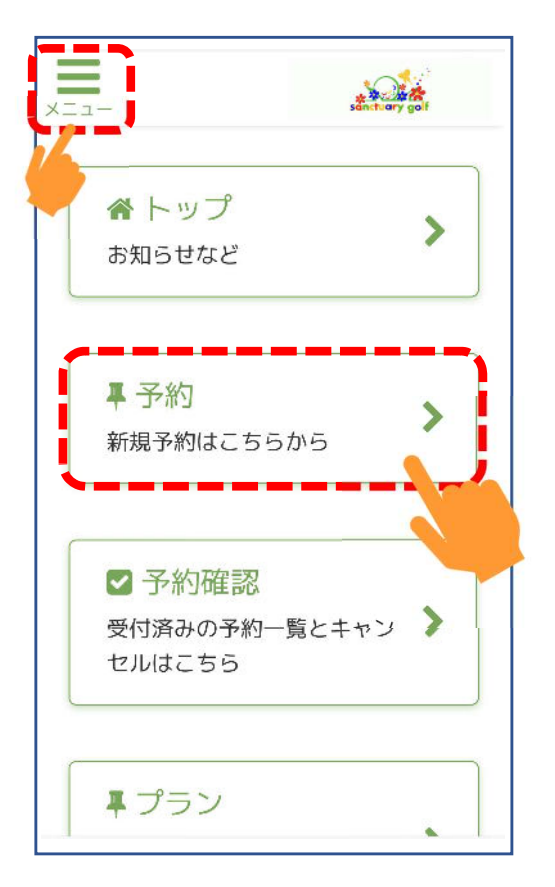

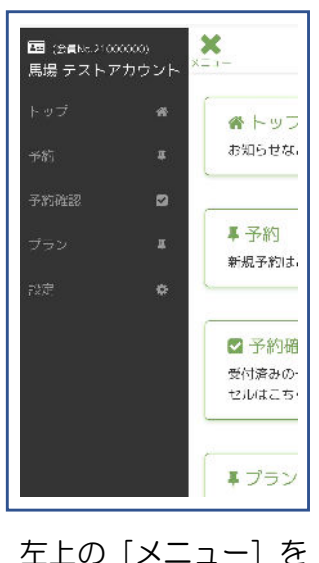

押すとこのように ☑I会員番号 ☑お名前 が表示されます。

予約 インコントランス トライン トライン 日付選択

 $\equiv$ 

 $\circ$ 

 $\Omega$ 

 $\Omega$ 

 $\Omega$ 

#### 練習したい日時を選択

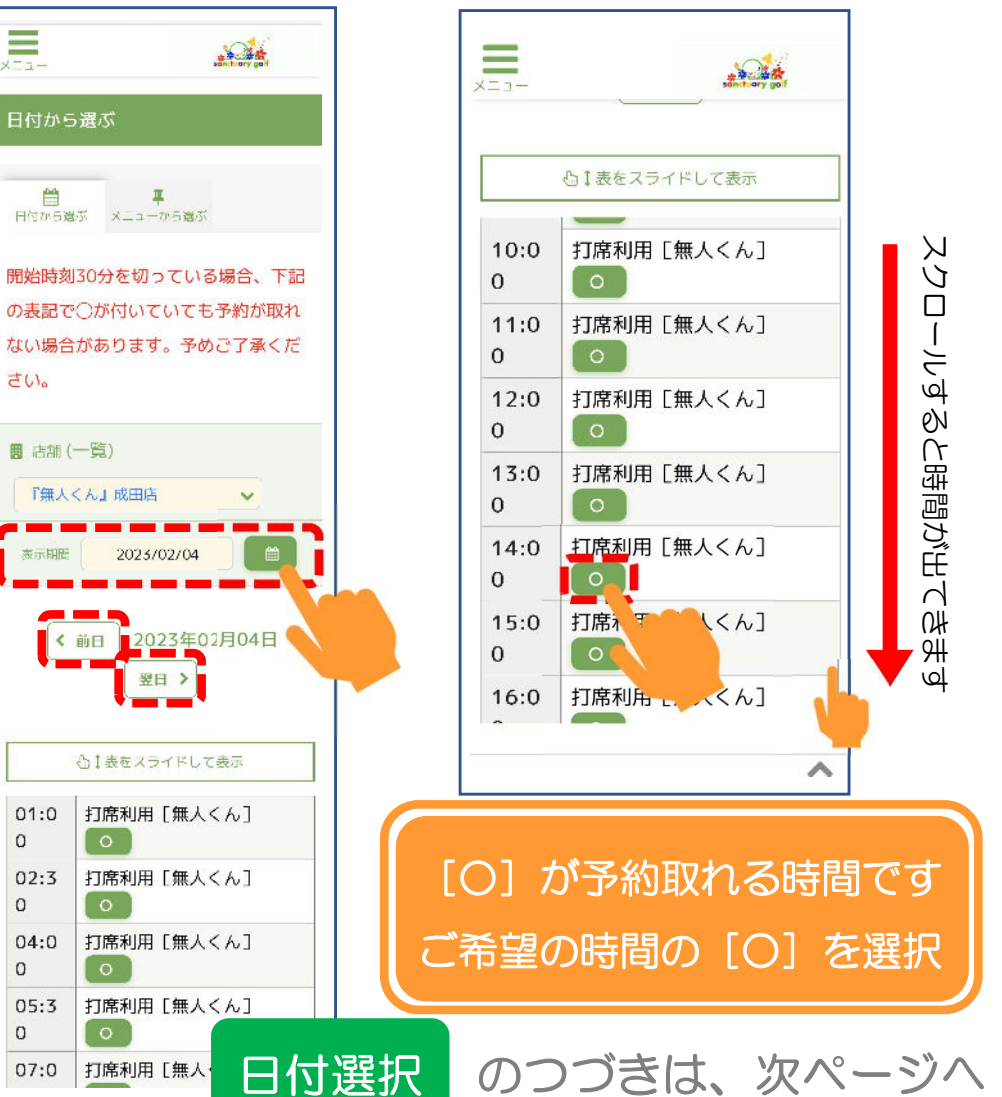

#### インドアゴルフ練習場 無人くん こうしょう こうしょう こうしょう こうしょう ほうしゅう ほうイアルでの予約方法]

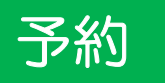

#### 下記に表示された内容「日時]を確認しましょう インスコン トンラ約内容を確認する場合は、「予約確認]を押してください

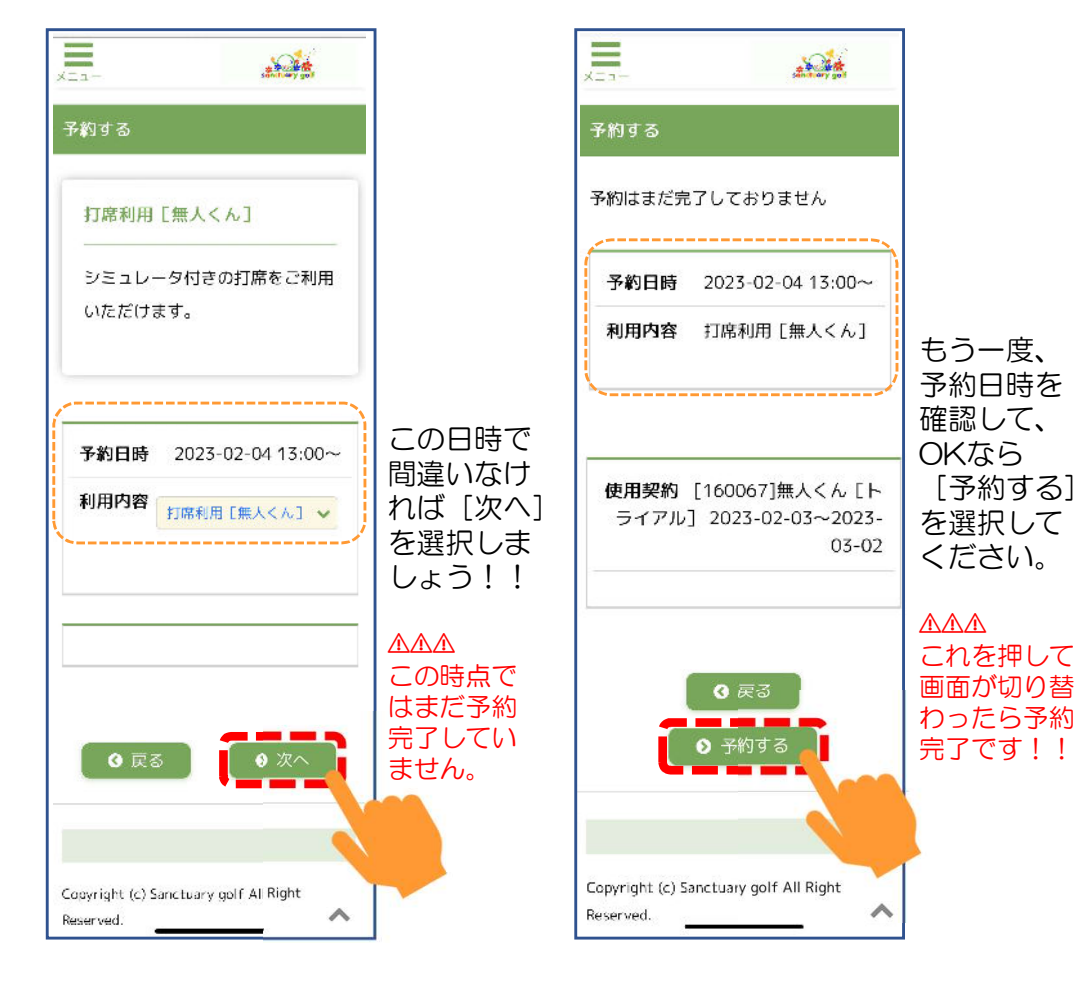

予約 みんしゃ あんしゃ あんしょう うちのおす うちのおす うちのおす

|予約内容の確認| この画面が出たら予約完了!!

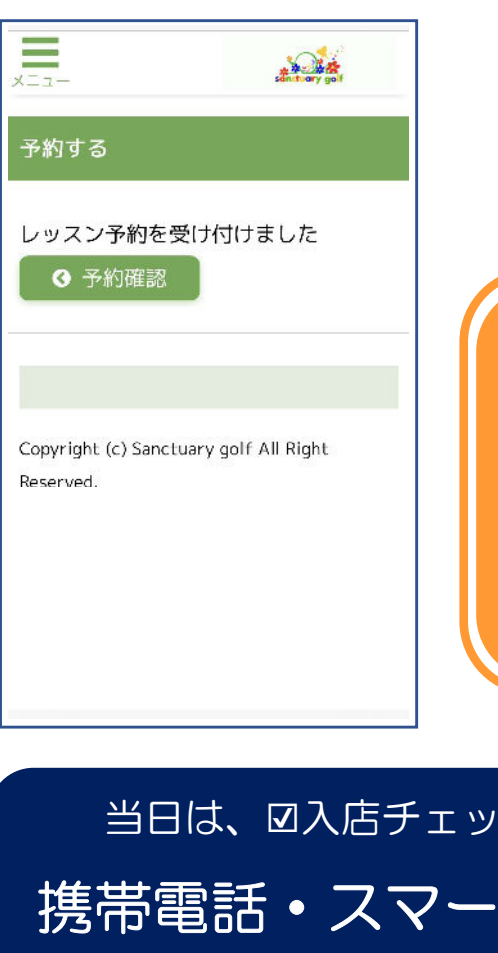

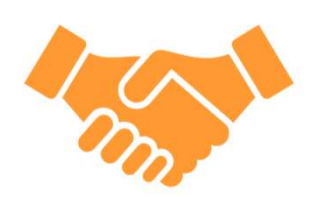

予約日時に ご来店ください。

当日は ☑入店チェックイン ☑機器スイッチON を行って頂きます。

当日は、☑入店チェックインを 携帯電話・スマートフォン で行います。必ずご持参ください